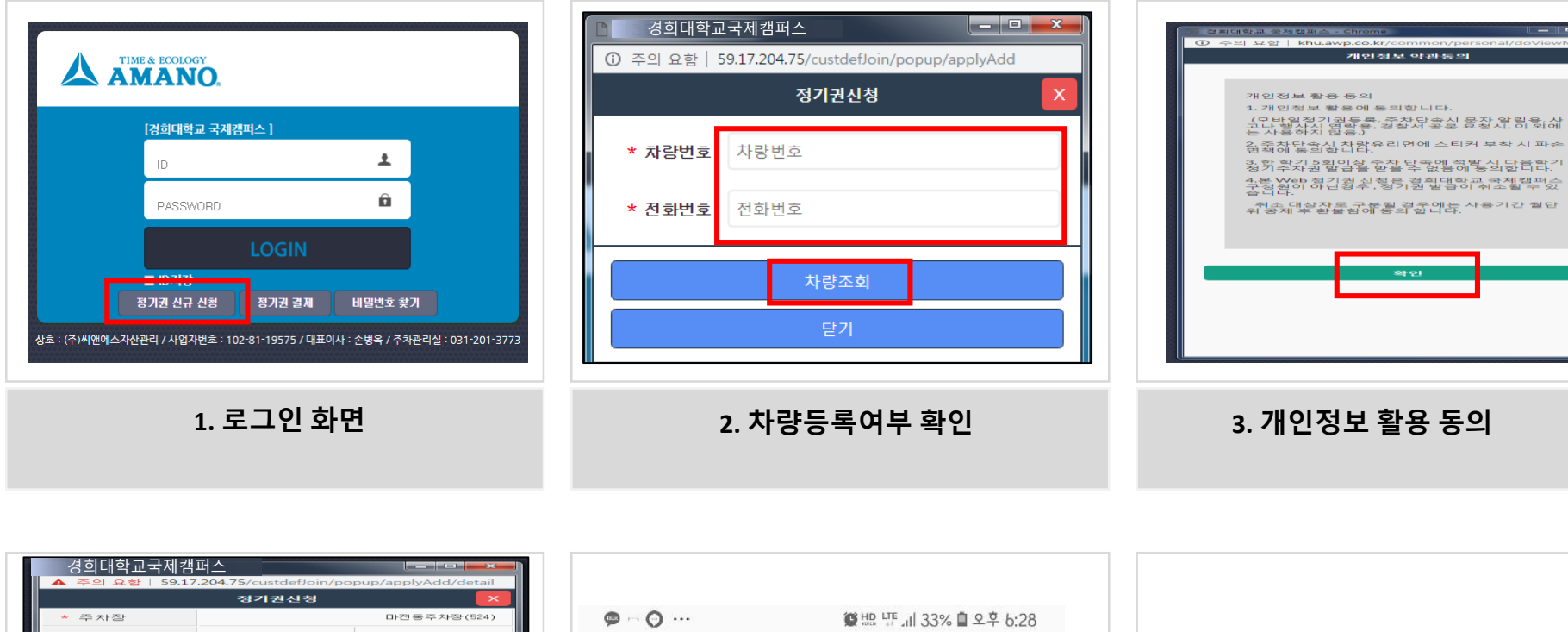

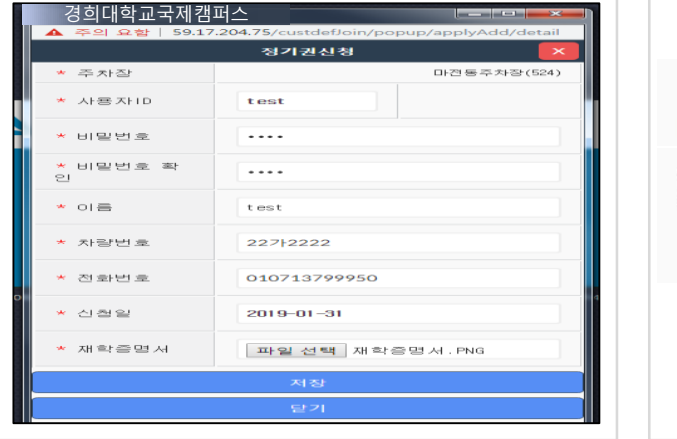

**4. 사용자 정보입력 (ID는 차량번호)**

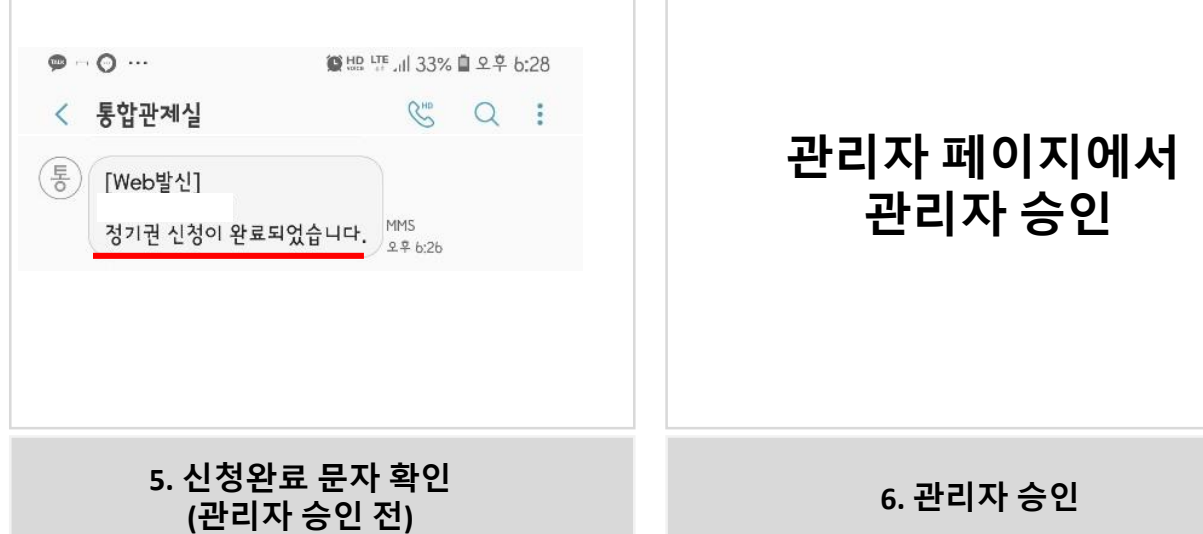

# **1. 정기권 신규고객**

# **1. 정기권 신규고객 (계속)**

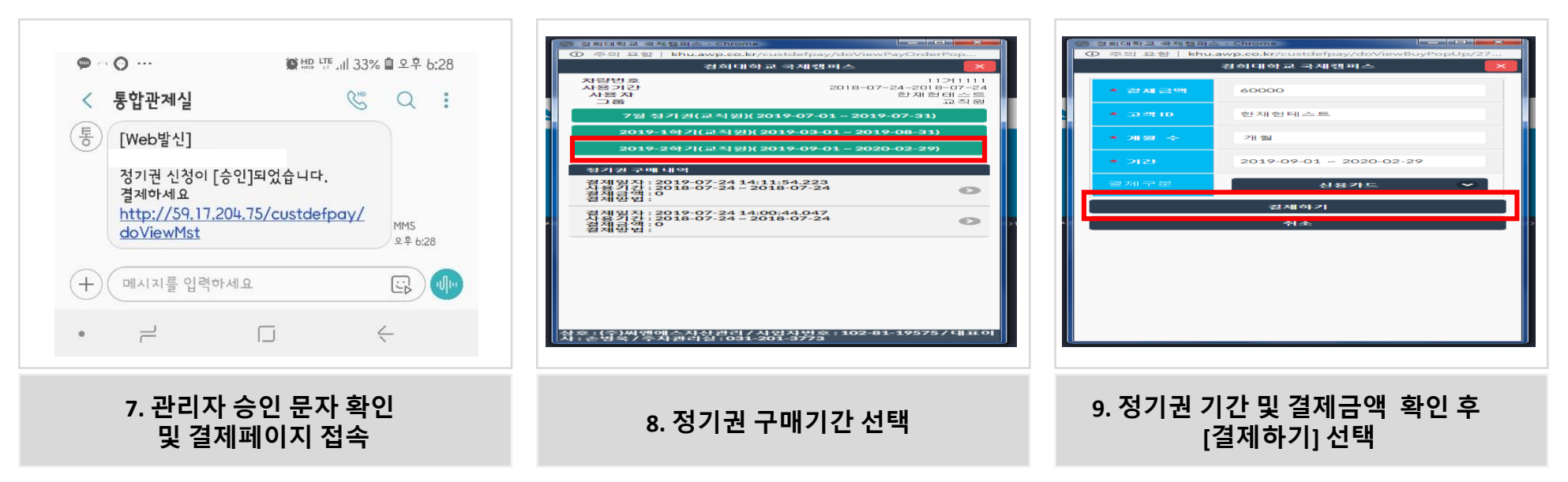

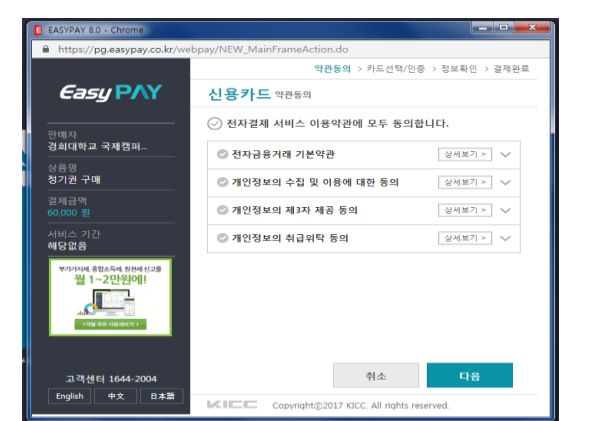

**CALCULATION AND CALCULATION** 경희대학교 국제캠퍼 자랑번호<br>사용기간<br>사용자<br>그룹  $21111$ 11 기<br>2018-07-24~2018<br>한 재 큰 대 -07-24<br>베스트<br>교직원 7월 정기권(교직원)(2019-07-01 ~ 2019-07-31 !019-1학기(교직원)( 2019-03-01) 기(교 최 의)( 2019-09-01 정기원 구매 내역 경제외장 : 2012-07-24 14:11:54.223<br>사용기간 : 2012-07-24 ~ 2018-07-24<br>경제하여 : <sup>0</sup>  $\leftarrow$ 겸제일자 : 2019-07-24 14:00:44.047<br>살제금각 : 2018-07-24 ~ 2018-07-24<br>설제금각 : 0  $\bullet$ .<br>삵÷손념ዳ/루자퀼러실루031-201-377을

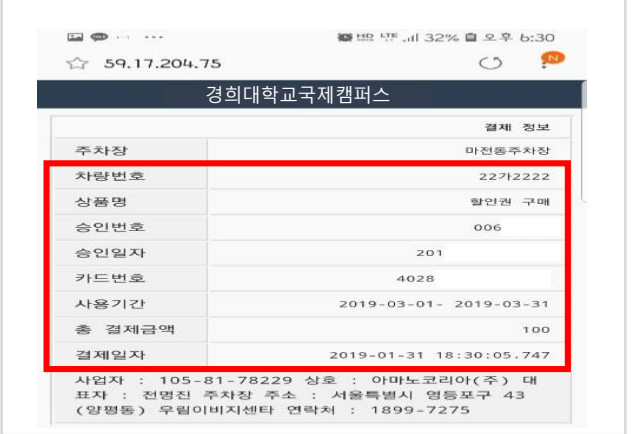

**10. 온라인 결제 11. 정기권 기간 확인 12. 결제 정보 확인**

### **4. 결제금액 및 연장기간 확인 후 온라인 결제 진행**

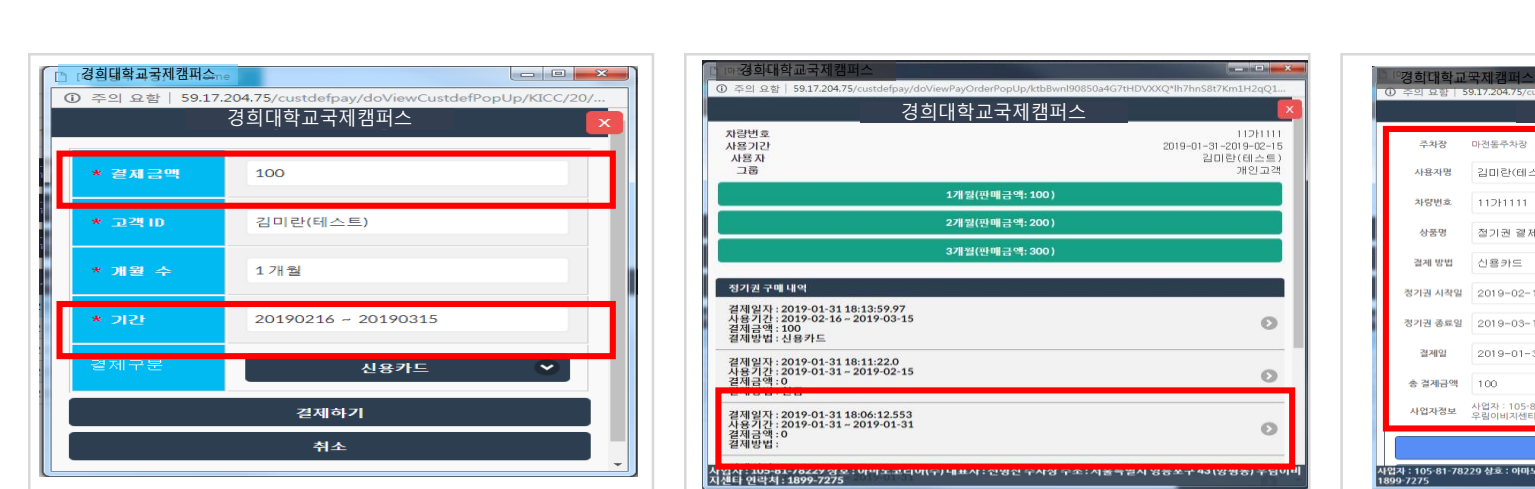

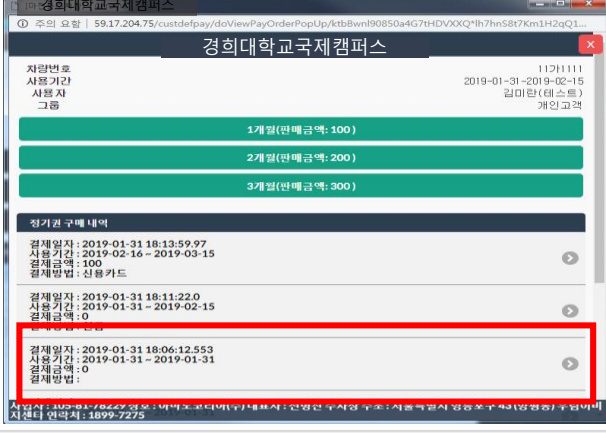

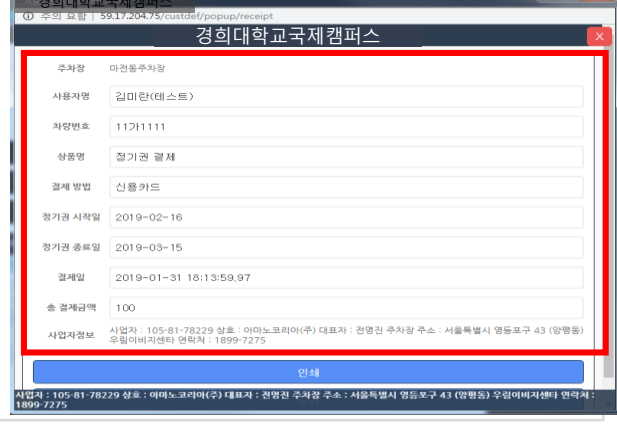

# **1. 웹페이지 로그인 화면 (ID /PW 입력 후 로그인)**

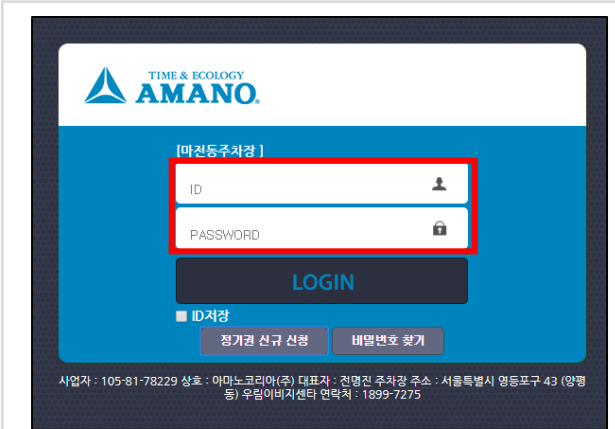

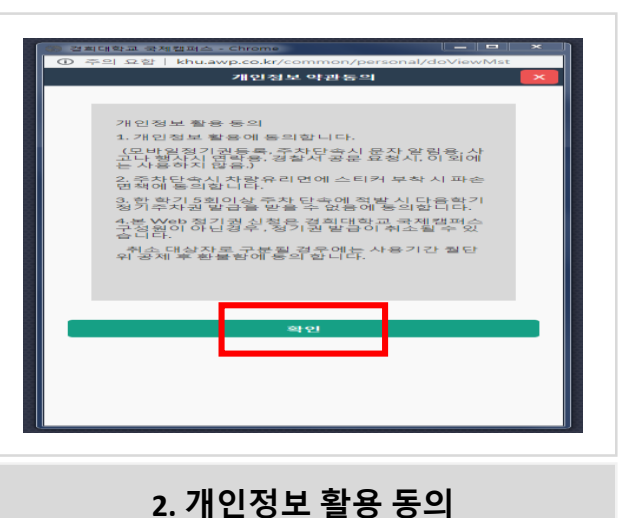

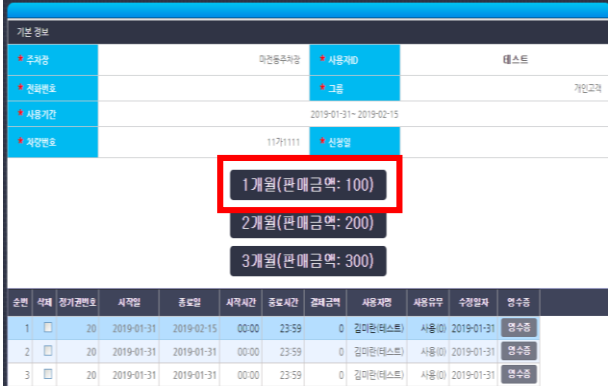

경기권 > 경기권구매

**3. 웹페이지 내 연장기간 선택**

# **2. 정기권 연장고객**

## **5. 연장완료 확인 6. 결제 정보 확인**